## 医学部奖、助学金系统操作手册

- 进入武汉大学信息门户  $1_{\infty}$
- 查找、点击"办事大厅"(图一)  $2_{\sim}$
- 查看"服务类型:",查找、点击"医学部"(图二)  $3<sub>1</sub>$
- 学生申请: 查找、点击相应奖学金、助学金、基金, 学生  $4.$ 填写申报表并提交。(图二)
- $5<sub>1</sub>$ 学院审核:

①点击"待办",中间会出现所有学生申请列表,点击"放 大镜图标"(每个学生)。(图三)

②进入申请表界面, 学院主管学工的领导在"院系审核意 见"填写意见;在"常用意见"点击箭头,出现下拉菜单,

选择相关意见:最后点击"审核通过"。(图四) 说明: 每张图示里面的爱心由大到小为操作先后顺序。 图一

血门户首页。 昆应用中心要回办事太厉 专题推荐 智慧培训 系统快捷访问 是俳小人 数名 研究生 8 办公目动化(OA) ○ 研究生 师生服务 7 财务信息平台  $1/3$ 

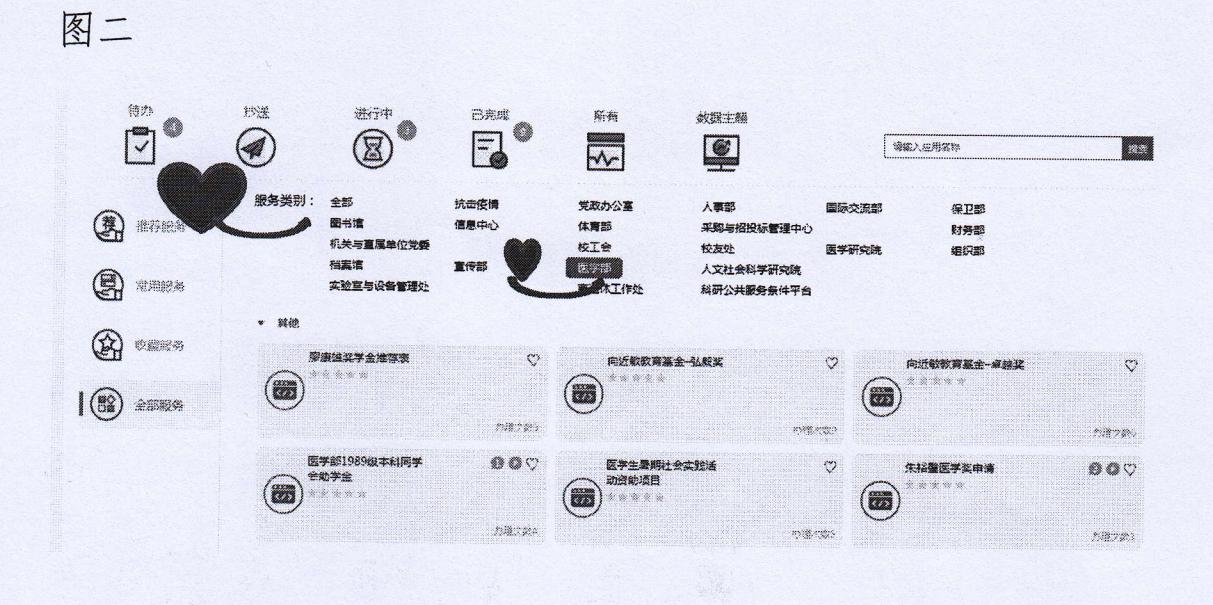

图三

 $\label{eq:2} \begin{array}{c} \mathcal{S} = \mathcal{S}_{\mathbf{Z},\mathbf{Z}} = \mathcal{S} \cdot \mathcal{S} \mathcal{S}, \\ \mathcal{S} = \mathcal{S} \cdot \mathcal{S} \cdot \mathcal{S} \cdot \mathcal{S} \cdot \mathcal{S} \cdot \mathcal{S}, \end{array}$ 

R. MARRISON & Les

Alfred ..

 $\mathcal{H}_{\mathbf{k}} = \mathcal{H}_{\mathcal{F}} \left( \mathcal{G} \right) \mathcal{H}_{\mathbf{k}}$ 

 $\mathcal{O}_{\mathbb{Z}_{\frac{1}{2}N}^{\mathbb{Z}_{\frac{1}{2}N}}}$ 

 $\pm$ 

 $\label{eq:2} \begin{array}{c} \mathcal{A} \\ \mathcal{B} \end{array} \xrightarrow{\mathcal{B}} \mathcal{B}$ 

 $\frac{d}{dt}$  .

 $\hat{Y}_{\infty}$ 

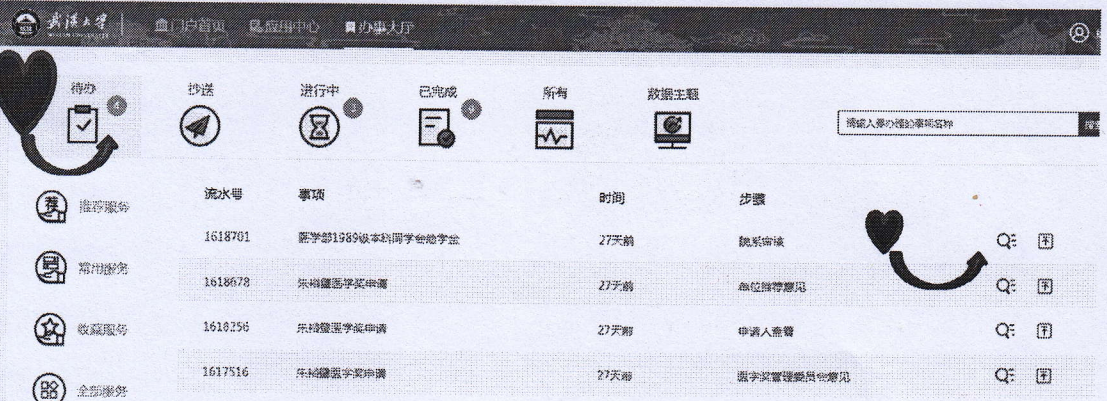

式様\*螺

## 医学部1989级本科同学会助学金

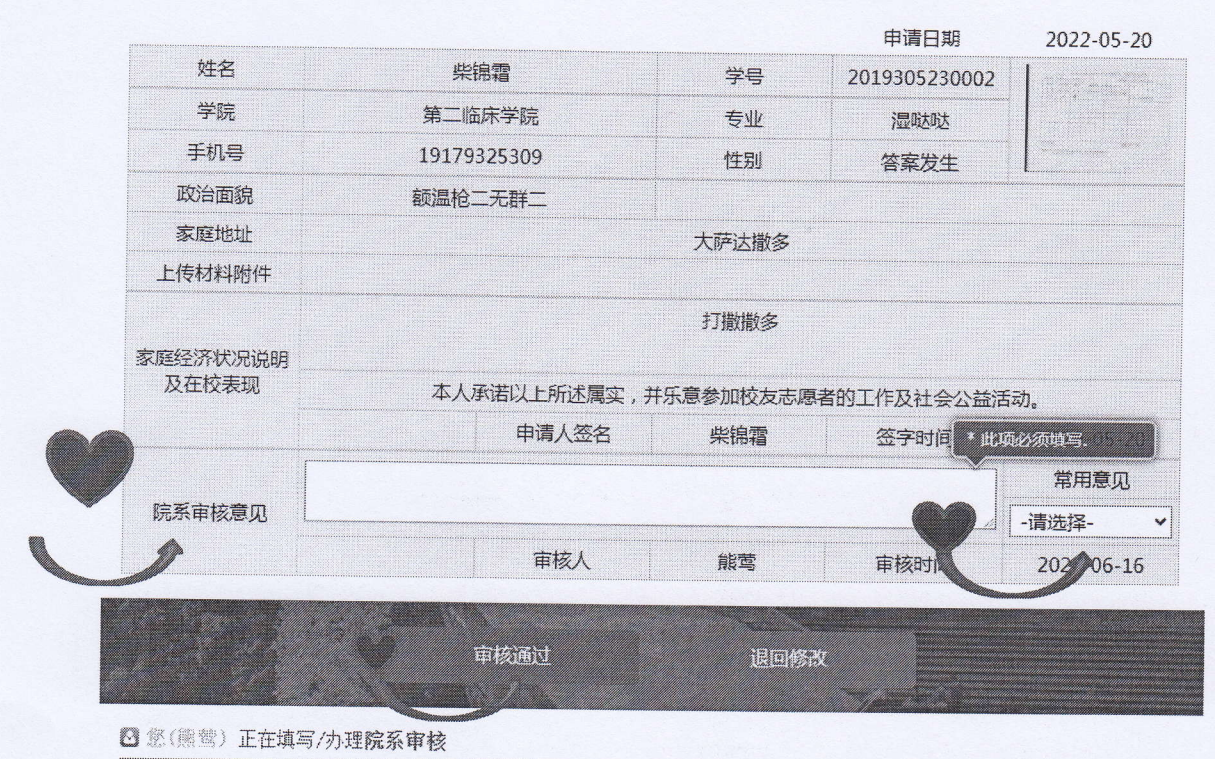

◎ 柴锦霜 填写/办理了填写申请(提交)

STORY REAL

 $\mathbf{v}$ 

 $\rightarrow$ 

 $1.118$ 

and the

每一 为京

2022/05/20 17:11

图四